## Plotting Final Plan Set to PDF from InterPlot Organizer

It's easy to push a completed planset to a PDF file using InterPlot Organizer. This tip sheet covers the process after the initial plot has been created in the InterPlot Organizer.

## **Step 1: Setting Up the IPS Organizer File**

- 1. Open the InterPlot Organizer for your project.
- 2. Review the Plot Name field to ensure you have the sheet titles. Match the sheet titles in the IPS to match as close as possible to the index on your title sheet. Keep in mind you need unique names, for example use tab1, tab2, tab3, rather than having 3 Plot Names all named tab. These automatically become bookmarks, so any sheet is easy to find and the planset is easy to navigate. Make sure you have the sheets listed in the correct order, as the PDF creates sheets in the same order as they are listed.

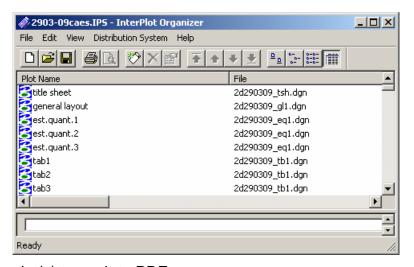

- 3. Highlight the plot(s) to push to PDF.
- 4. Select **File > Export PDF** from the IPS menu, which opens the Export PDF dialog.

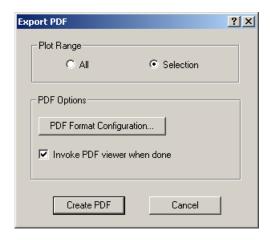

- 5. Three options are supported:
  - <u>Plot Range</u> lets you expand your selection to All plots.
  - <u>PDF Format Configuration</u> lets you change resolution, add extended data or embed links and adjust document security on the PDF file. You can use the defaults.
  - <u>Invoke PDF Viewer when done</u> automatically opens the newly created PDF in Adobe Reader so you can view/check it. Toggle this off to speed up processing.
- 6. Click **Create PDF**. When prompted for where to create the file, navigate to the appropriate directory and click **OK**.

As PDF creation begins, you can watch the "Creating File:" status bar at the bottom of the InterPlot Organizer dialog. Keep in mind that larger plots require more time, so be patient.

Review the final PDF.

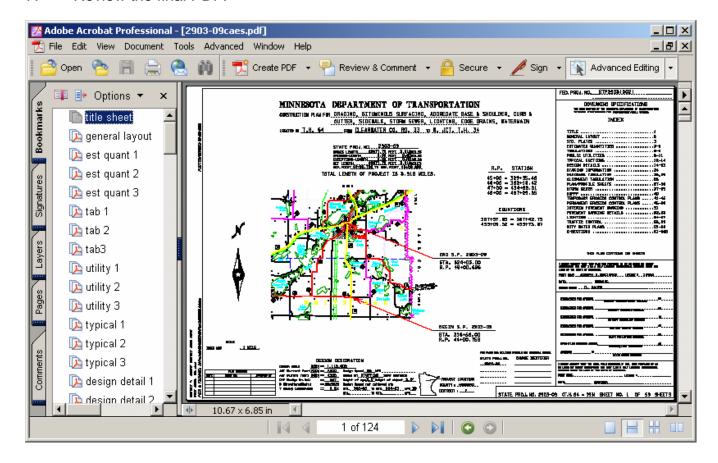